**Juhász Tibor – Kiss Zsolt:**

### **Programozási ismeretek**

**(Műszaki Könyvkiadó, 2011, MK–4462-3)**

# **Visual Studio 2010 Express Edition Telepítés és regisztrálás**

#### **Kiegészítés a tankönyvhöz**

## **Telepítési útmutató<sup>1</sup>**

Jelen útmutatóban a *Visual Basic 2010 Express* telepítését és (ingyenes) regisztrálását ismertetjük. A *Visual Studio Express 2012 for Windows Desktop* telepítése hasonló lépéseket igényel. Ez utóbbi fejlesztőrendszer a tankönyv szempontjából teljesen egyenértékű a 2010-es változattal.

#### **A Visual Basic 2010 telepítése a webről**

A *Visual Basic 2010 Express* a Microsoft webhelyéről telepíthető:

http://www.microsoft.com/visualstudio/eng/downloads#d-2010-express

A megjelenő weblapon nyissuk le a *Visual Basic 2010 Express* panelt, majd kattintsunk az *Install now* hivatkozásra:

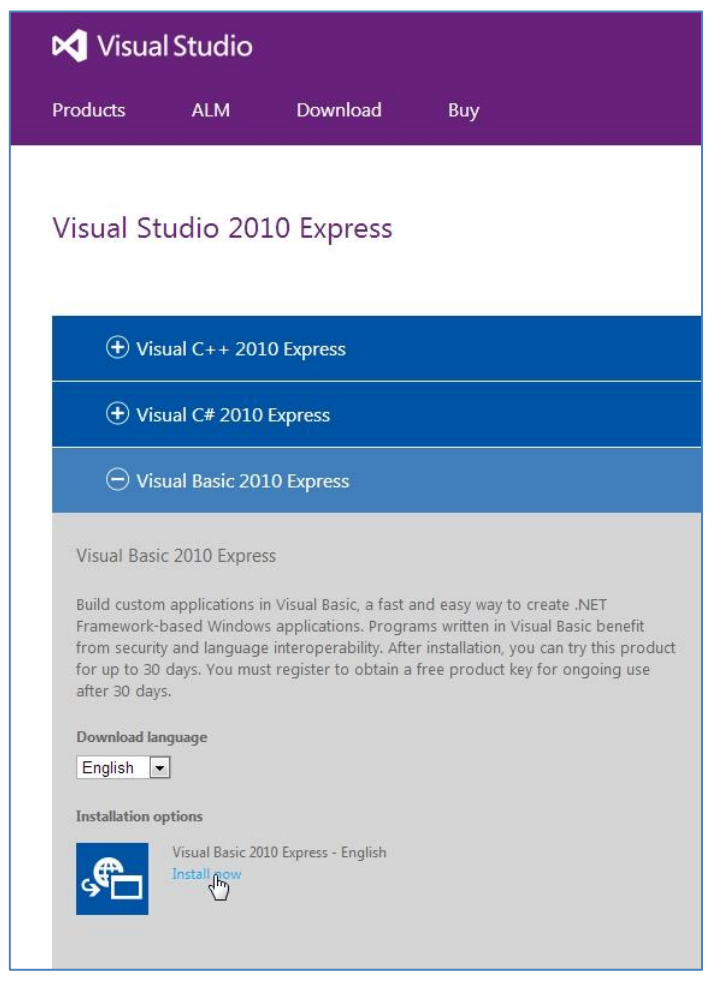

<sup>&</sup>lt;sup>1</sup> 2013. augusztus 28-i állapot.

l

Juhász Tibor–Kiss Zsolt: Programozási ismeretek (Műszaki Kiadó, 2011, MK–4462-3) Visual Studio 2010 Express Edition Telepítés és regisztrálás 1

A böngésző automatikusan letölt és elindít egy *vb*\_*web*.*exe* nevű programot. Egyes böngészőknél a program indítása nem automatikus, ekkor a letöltések listájában, dupla kattintással indíthatjuk (figyeljünk a fájl mentésének helyére!). A Windows 7 operációs rendszer rákérdez a módosítások engedélyezésére. Kattintsunk az *Igen* gombra!

A telepítőprogram először előkészíti a telepítést:

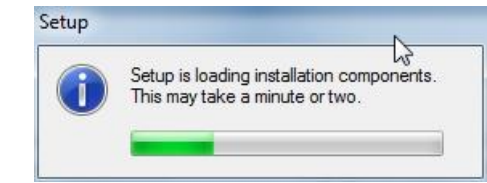

Az előkészítés után megjelenik a *Welcome to Setup* ablak, melyben bejelölhetjük, hogy küldjünk-e a telepítés tapasztalatairól információkat a Microsoftnak.

Kattintsunk a *Next* gombra. Megjelenik a *License Terms* ablak, melyen az *I have read and accept the license terms* választógomb bejelölésével fogadjuk el a felhasználási feltételeket:

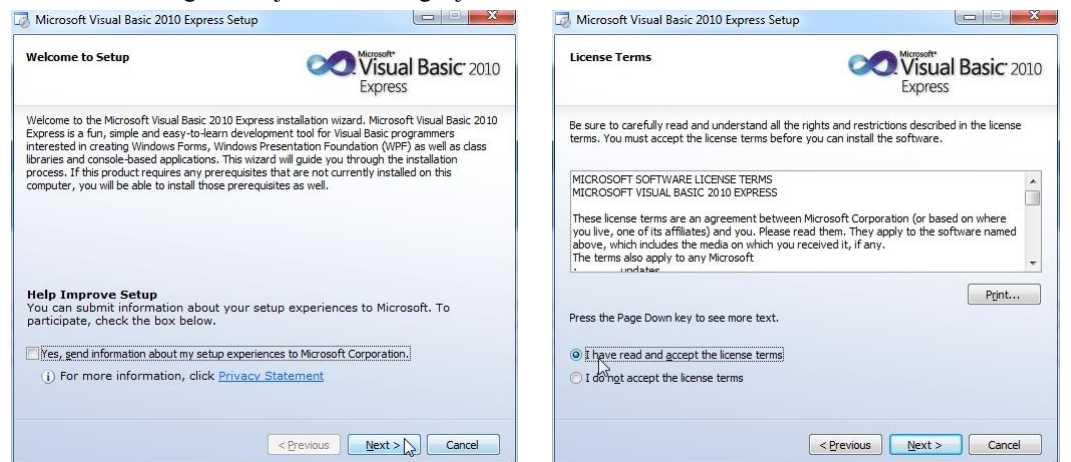

Kattintsunk a *Next* gombra. Az *Installation Options* ablakban bejelölhetjük, hogy az alapelemeken kívül mely összetevőkre van még szükségünk. Meghagyhatjuk ugyan a *Microsoft Silverlight* kijelölését, de nem fogjuk használni. Kattintsunk a *Next* gombra. A *Destination Folder* ablakban – szükség esetén – módosíthatjuk a fájlok helyét (*Browse*):

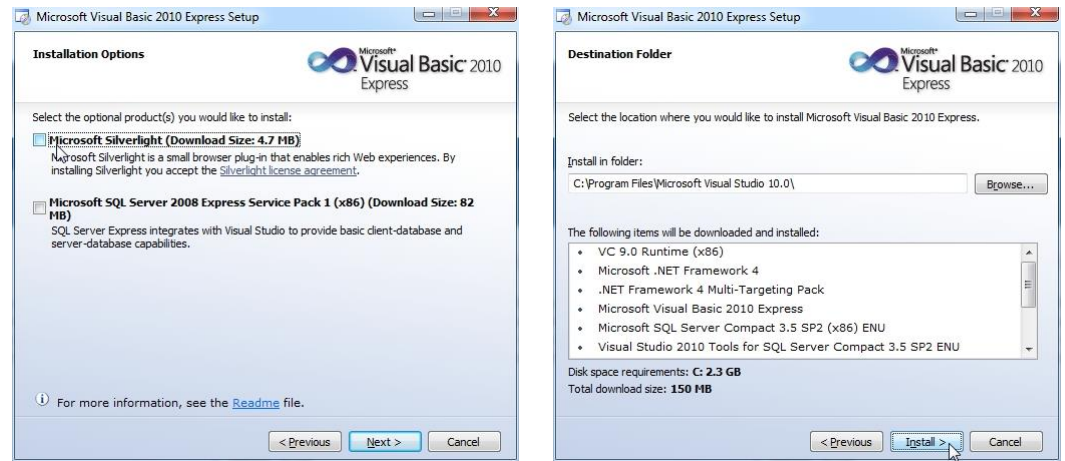

Az *Install* gombra kattintás után elindul az automatikus letöltés és telepítés. Közben figyelemmel kísérhetjük, hogy hol tart a folyamat. A telepítésre kerülő összetevők függnek a szoftverkörnyezettől, például a .NET rendelkezésre álló változatától. A .NET frissítése (letöltése és telepítése) kissé tovább tart. Türelemmel várjuk ki, míg végez vele a rendszer.

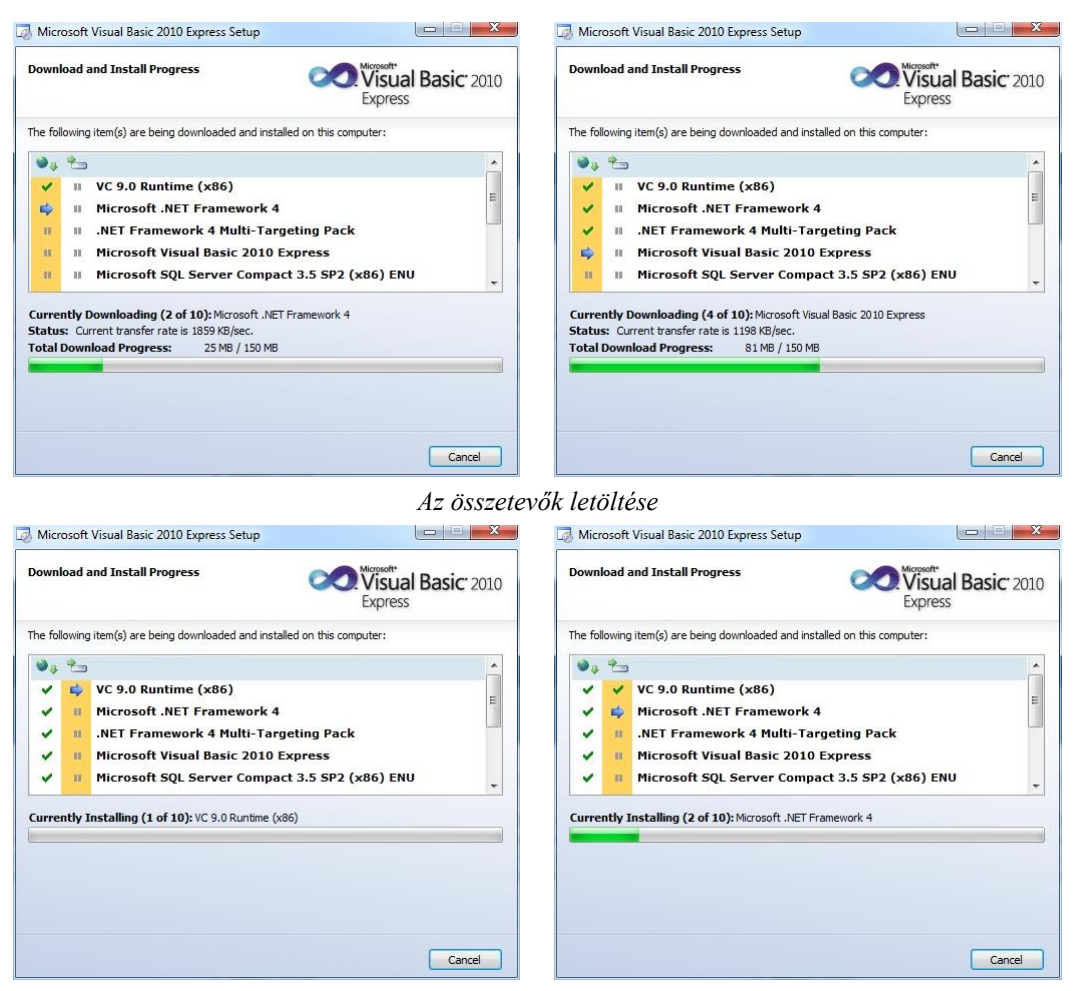

*Az összetevők telepítése*

Telepítés közben –a telepítésre kerülő összetevőktől függően – esetenként szükség lehet a számítógép újraindítására. Erre üzenet figyelmeztet (*Restart Now*). Az újraindítás után a telepítés a komponensek betöltésével automatikusan folytatódik.

A telepítés befejezéséről a *Setup complete* ablak tájékoztat. Az *Exit* gombra kattintással fejezzük be a telepítést:

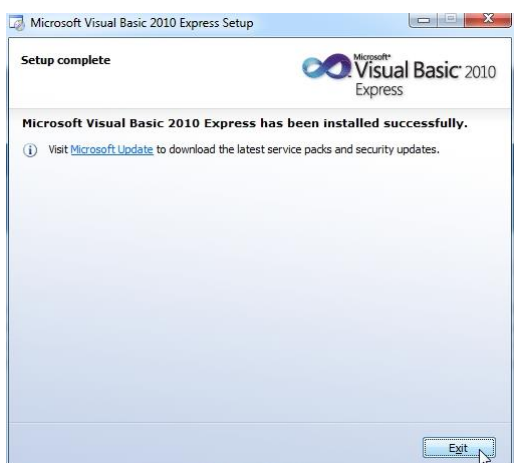

A telepítés után célszerű ellenőrizni a rendelkezésre álló frissítéseket (*Windows Update*).

A Visual Basic a *Start* menüből indítható. Az első indításnál a fejlesztőrendszer automatikusan elvégzi a szükséges beállításokat.

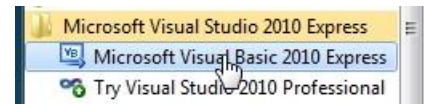

Juhász Tibor–Kiss Zsolt: Programozási ismeretek (Műszaki Kiadó, 2011, MK–4462-3) Visual Studio 2010 Express Edition Telepítés és regisztrálás 3

Az első lépésekhez javasoljuk az **Ismerkedés a fejlesztőrendszerrel** dokumentum áttekintését, amely a könyv webhelyéről tölthető le [\(http://www.zmgzeg.sulinet.hu/muszaki\)](http://www.zmgzeg.sulinet.hu/muszaki).

### **A Visual Basic offline telepítése**

A Microsoft letöltési oldalán szükség esetén megtaláljuk a *Visual Studio 2010 Express* DVD változatát, melynek segítségével offline telepítést végezhetünk (*Visual Studio 2010 Express All-in-One ISO*):

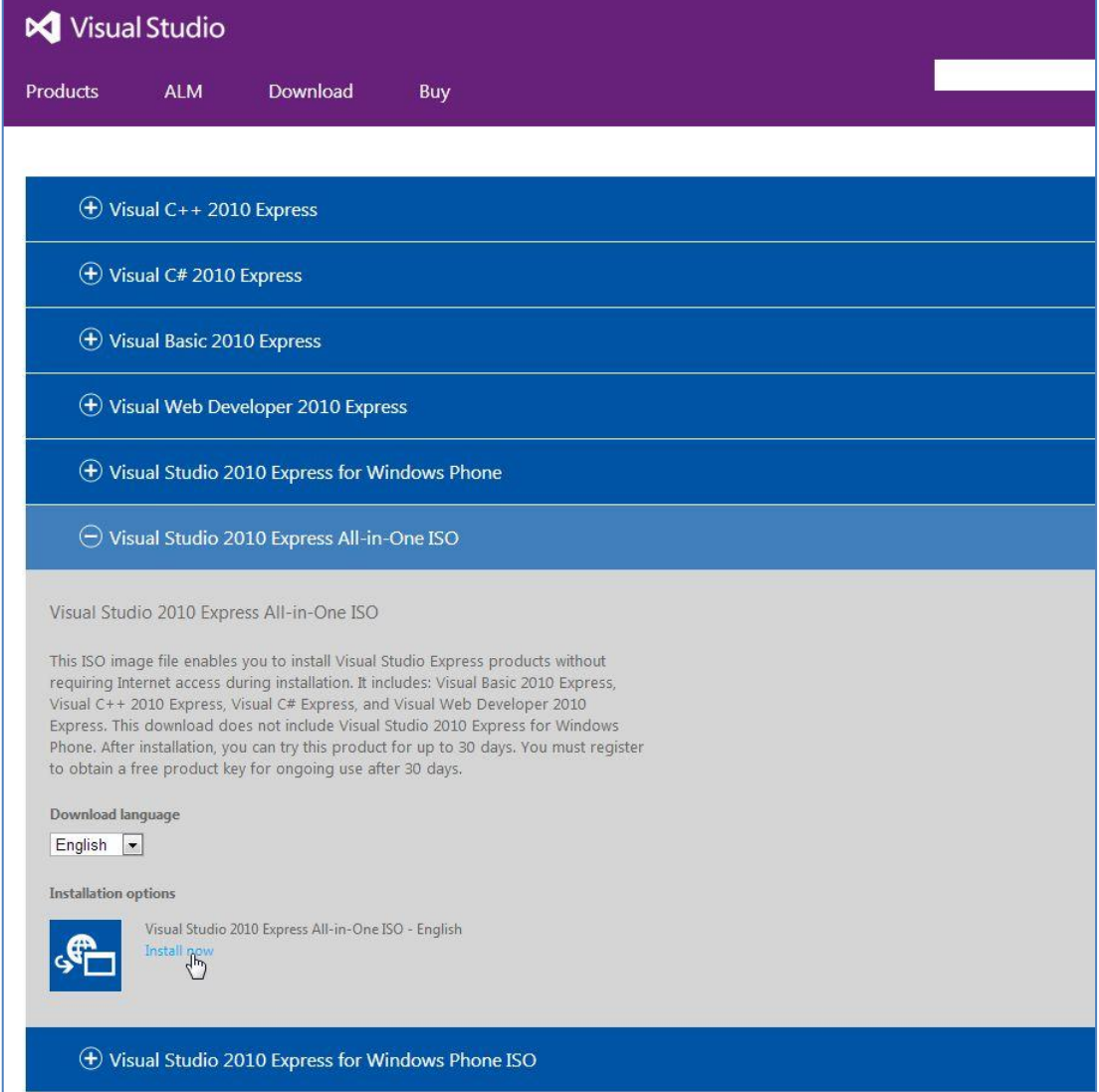

A körülbelül 700 megabájtos ISO-fájlt lemezre írhatjuk, vagy egy képfájlokat olvasó programmal, például a *MagicDisc*-kel csomagolhatjuk ki. A freeware program letölthető [a MagicISO](http://www.magiciso.com/tutorials/miso-magicdisc-overview.htm) webhelyéről:

<http://www.magiciso.com/tutorials/miso-magicdisc-overview.htm>

A kicsomagolás helyett létrehozhatunk virtuális meghajtót is, amelyről közvetlenül elvégezhetjük a telepítést. Virtuális meghajtót készíthetünk például a *Daemon Tools Lite* programmal, amely letölthető a [Disk-](http://www.disk-tools.com/download/daemon)[Tools](http://www.disk-tools.com/download/daemon) webhelyéről [\(http://www.disk-tools.com/download/daemon\)](http://www.disk-tools.com/download/daemon).

A telepítés folyamata megegyezik az online változatéval.

## **Regisztrálás**

### **A regisztráció indítása**

A telepítés után végezzük el a *Visual Basic Express* ingyenes regisztrálását! Regisztrálás nélkül a programot csak 30 napig használhatjuk.

A regisztráláshoz a Visual Basic-ben válasszuk a *Help*/*Register Product* menüparancsot, majd a megjelenő regisztrációs ablakban kattintsunk az *Obtain a registration key online* feliratú parancsgombra:

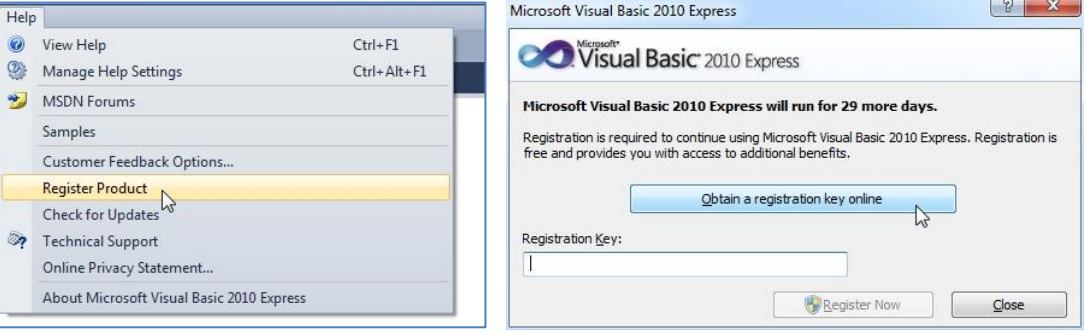

Elindul a böngésző, és megnyitja a regisztrációs webhelyet, melyen Windows-fiókunk (Hotmail, Messenger, SkyDrive, Windows Phone, Outlook.com) segítségével be kell jelentkeznünk.

#### **Windows-fiók létrehozása**

Ha nem rendelkezünk Windows-fiókkal (*Windows account*), akkor kattintsunk a *Sign up now* hivatkozásra, majd töltsük ki a megjelenő űrlapot! Írjuk be a nevünket (*Name*), a születési dátumunkat (*Birth date*), a nemünket (*Gender*, *Male*: férfi, *Female*: nő)! A *Microsoft account name* szövegdobozba írjuk be érvényes email címünket, majd válasszunk egy legalább 8 karakterből álló jelszót (*Create a* p*assword*), amit gépeljük be még egyszer (*Reeter password*)! A telefonszám az elfelejtett jelszó esetén nyújt segítséget. Alatta jelöljük be az országot (*Country*/*region*: *Hungary*)!

Az utolsó szövegdobozba másoljuk be a fölötte látható karaktereket. Ha nehezen olvasható a karaktersorozat, akkor a *New* hivatkozással kérhetünk másikat. Végül kattintsunk az *I accept* gombra, amellyel elfogadjuk a felhasználási feltételeket!

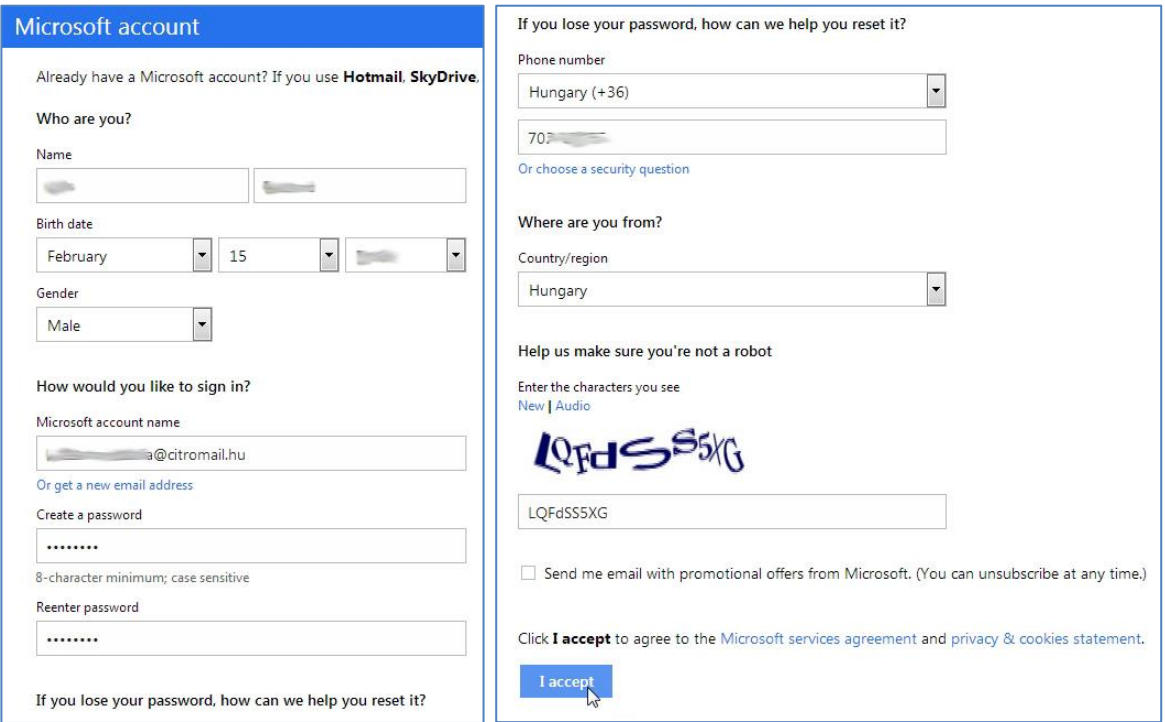

A megjelenő ablak tájékoztat arról, hogy e-mailben ellenőrzik a megadott címet. **A** *Resend email* **gombra csak akkor kell rákattintani, ha néhány percen belül nem kapjuk meg az e-mailt:**

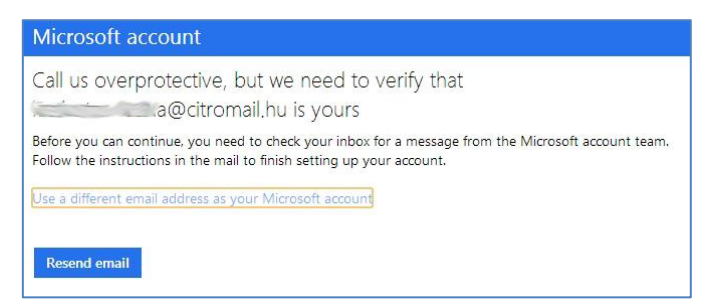

Hamarosan megérkezik a levél a postafiókunkba. Nyissuk meg, és kattintsunk a *Verify…* gombra!

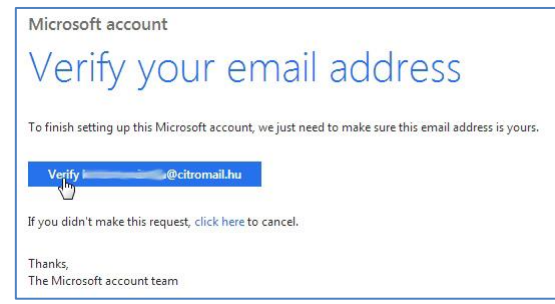

Megnyílik egy újabb weblap, melyben tájékoztatnak a sikeres ellenőrzésről. Kattintsunk az *OK* gombra:

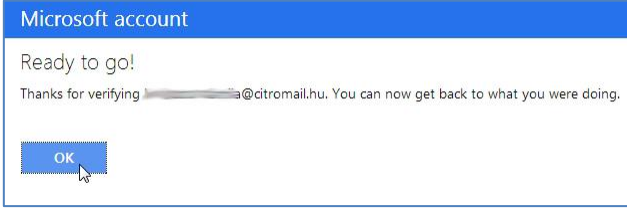

#### **A regisztráció végrehajtása**

Térjünk vissza a Visual Basic regisztrációs ablakához, és ismét kattintsunk az *Obtain a registration key online* feliratú parancsgombra (az ábrákat lásd a következő oldalon). Jelentkezzünk be Microsoft fiókunkba, majd a továbblépés után megjelenő angol nyelvű űrlapon töltsük ki a kötelező név (*First Name*, *Last Name*), e-mail cím (*My E-Mail Address*), ország (*Country*) mezőket! A beosztás (*What is your primary role*…) listájában választhatjuk a *Student* (diák) elemet. A következő két listából (*How would you assess*…, *Are you planning*...) bármely választógombra kattinthatunk  $\odot$ .

A *Communications Preferences* csoportnál célszerű mindkét *E-Mail Address* választónégyzetet törölni.

Végezetül kattintsuk alul a *Continue* gombra. A megjelenő weblapon sárga háttérrel kiemelve megkapjuk a regisztrációs kulcsot, melyet kijelölve a vágólap segítségével könnyen bemásolhatunk a Visual Basic regisztrációs ablakának *Registration Key* szövegdobozába:

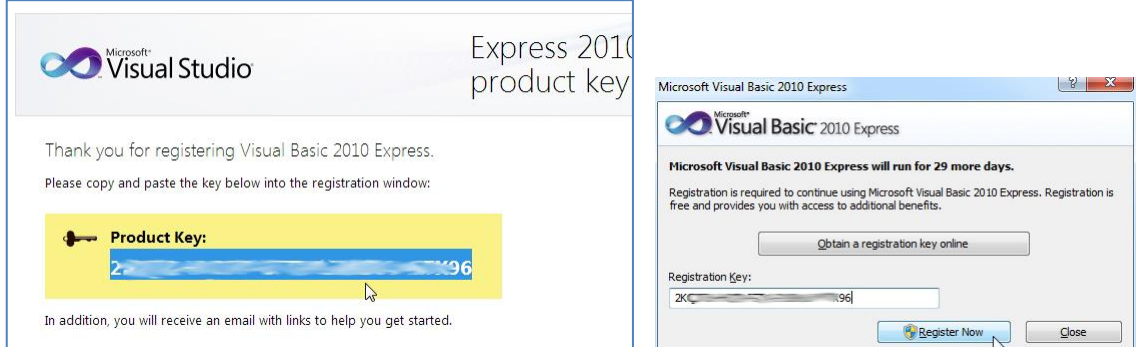

Végül kattintsunk a *Register Now* gombra! A regisztrációs kódot e-mailben is megkapjuk.

A regisztráció sikeréről meggyőződhetünk, ha a Visual Basic-ben ismét megnyitjuk a regisztrációs ablakot (*Help*/*Register Product*). Ez már jelzi a regisztráció megtörténtét (*You have alredy registered*…).

Megjegyezzük, hogy a Microsoft időnként változtatja a regisztrálás módját. Lényegében azonban az itt ismertetett lépéseket kell megtennünk.

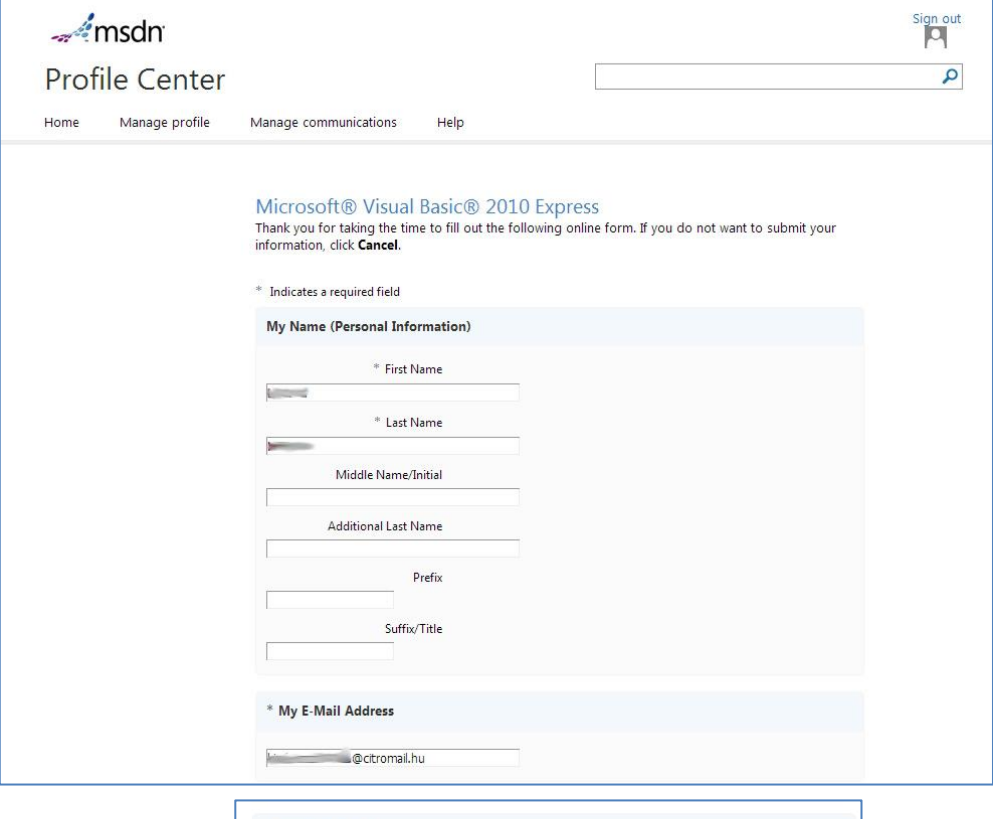

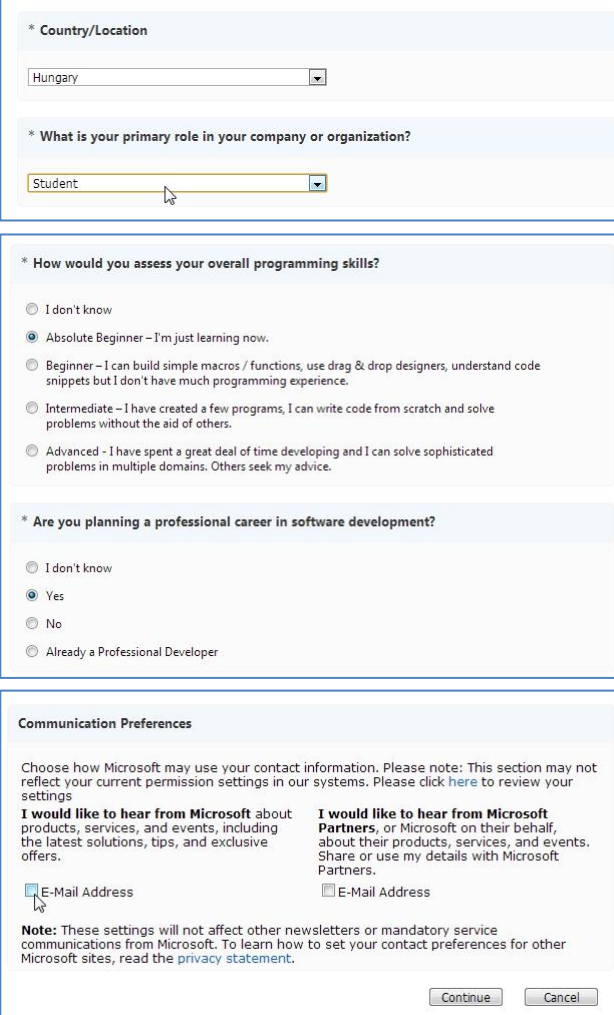

*A regisztrációhoz szükséges űrlap kötelező rovatai*

Juhász Tibor–Kiss Zsolt: Programozási ismeretek (Műszaki Kiadó, 2011, MK–4462-3) Visual Studio 2010 Express Edition Telepítés és regisztrálás 7